# **The Document Company XEROX**

## **DC220/230ST NetWare® 3.1x/4.1x Bindery Quick Install**

#### **Installation Requirements:**

If this is a Token Ring installation, the Token Ring card must be installed by your Xerox service represenvative and configured before performing this procedure. Refer to the Token Ring Quick Install card.

If running NLSP, be sure that RIP/SAP compatibility is configured on the same segment as the DC220/230.

**Note:** For a NDS installation, refer to the *NetWare 4.x NDS Quick Install* card.

### **Before Installation:**

• Perform the network installation for the printer using the appropriate NetWare utility (PCONSOLE).

**Note:** Define the printer as *Defined Elsewhere* or *Remote/Other*.

• Record the following information for use during setup at the DC220/230:

Print Server name:\_\_\_\_\_\_\_\_\_\_\_\_\_\_\_\_\_\_\_\_\_\_\_

Print Server Password: \_\_\_\_\_\_\_\_\_\_\_\_\_\_\_\_\_\_\_\_\_

File Server name:\_\_\_\_\_\_\_\_\_\_\_\_\_\_\_\_\_\_\_\_\_\_\_\_

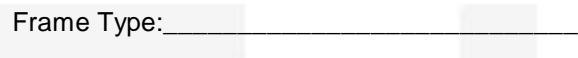

Poll Interval:

- *1.* Connect the DC220/230 to your network outlet or cable.
- 2. Enter System Administrator Setups:
	- **a)** Press the **[Access]** button on the Control Panel.
	- **b)** Enter the System Administrator password by typing **#22222 (# key and 22222)** on the keypad and pressing **[Enter]** on the screen.

**Note:** #22222 is the factory default password and may be changed by your Xerox service representative to suit your needs.

- *3.* Access the NetWare Setup screens:
	- *a)* On the screen display, press **[Print Setups]**.
	- *b)* Press **[Network Setups]**.
	- *c)* Press **[NetWare]**.
- *4.* Enable NetWare:
	- *a)* Press **[Enablement]**.
	- *b)* Press **[Enabled]**.
- *5.* Select the appropriate interface and frame type for your network.
	- *a)* Press **[Interface]**.
	- **b**) On the right half of the screen, select **[Ethernet]** or **[Token Ring]** as the appropriate interface for your network.

**Note:** Token Ring will not be available as a selection unless it has been installed and configured.

*c)* Select the appropriate frame type for your network: **IEEE\_802.3**, **Ethernet II**, or **IEEE\_802.2**.

**IMPORTANT:** During the next two steps, be sure that the *Print Server name* and the *Print Server Password* are *exactly* the same as the values entered in PCONSOLE.

- *6.* Enter the Print Server name:
	- *a)* Press **[Print Server Name]**.

# **The Document Company XEROX**

## **DC220/230ST NetWare® 3.1x/4.1x Bindery Quick Install**

**b)** Press **[Edit]** and use the keyboard on the screen to enter the Print Server Name for the printer.

**Note:** Additional characters are available by pressing the Change Keyboard button in the upper right corner of the screen.

- *c)* Press **[Save]**.
- *7.* Enter the Print Server Password:
	- *a)* Press **[Print Server Password].**
	- **b**) Press **[Edit]** and enter the password that was assigned to the Print Server. If a password was not assigned, use the Backspace key to delete the default password.
	- *c)* Press **[Save]**.
- *8.* In a Bindery only installation, set the NDS Tree name to a dash.
	- *a)* Press **[NDS Tree]**.
	- *c)* Press **[Edit]** and use the left arrow key on the keyboard on the screen to delete any characters currently in the field and then press **[-]**. Setting the NDS Tree to a dash disables NDS for a Bindery installation.
	- *d)* Press **[Save]**.

For assistance, contact your local Xerox Customer Support Center: USA: 1-800-821-2797 Canada: 1-800-939-3769

- **9.** In a Bindery only installation, set the NDS Name Context to a dash:
	- *a)* Press **[NDS Name Context]**.
	- *b)* Press **[Edit]**.
	- *c)* Use the left arrow key on the keyboard on the screen to delete any characters currently in the field and then press **[-]**. Setting the NDS name context to a dash disables NDS for a Bindery installation.
	- *d)* Press **[Save]**.
- *10.* Press the **[Additional Setups]** button in the upper right corner of the screen.
- *11.* Press **[Primary File Server 1]**.

**Note:** This step is REQUIRED to obtain the correct connectivity.

- *a)* Press **[Edit]**.
- **b**) Use the keyboard on the screen to enter the name of the NetWare server where you created the queue.
- *c)* Press **[Save]**.

**d**) To enter the names of additional file servers, press **[Primary File Server 2]** etc, and repeat the above steps.

**Note:** Each additional server requires the identical Print Server Name and Password.

- 12. Enter the Poll Interval:
	- *a)* Press **[Poll Interval]**.
	- **b**) Use the arrow keys to scroll to the desired number. The default setting is 5. The range is 1 to 240 seconds.
- *13.* Press **[Save]**.
- *14.* Press **[Exit]** on the Network Setups screen. The DC220/230 will reboot and print a configuration sheet in approximately 3 minutes.
- **15.** Check the settings on the configuration sheet against those that were set up on the Server.
- 16. At the client, install print drivers and map the printer in the usual manner. Refer to the CentreWare manual, *Getting Started with Print and Fax Services*, for additional information.

Additional information on the NetWare setup can be found in the *DC220/230 System Administration Guide*.

> ©1998 Xerox Corporation 701P97984 Version 1.1, 5-98